## CSR Creation and Installation for HSphere Webserver

## **How to generate a CSR in HSphere Web Server**

- 1. From the control panel home page, click on SSL, then enable SSL for the domain you are securing.
- 2. Go to the next page, 'SSL Certificate Signing Request Parameters'. Fill in the blanks that exist, if any, and click Submit.

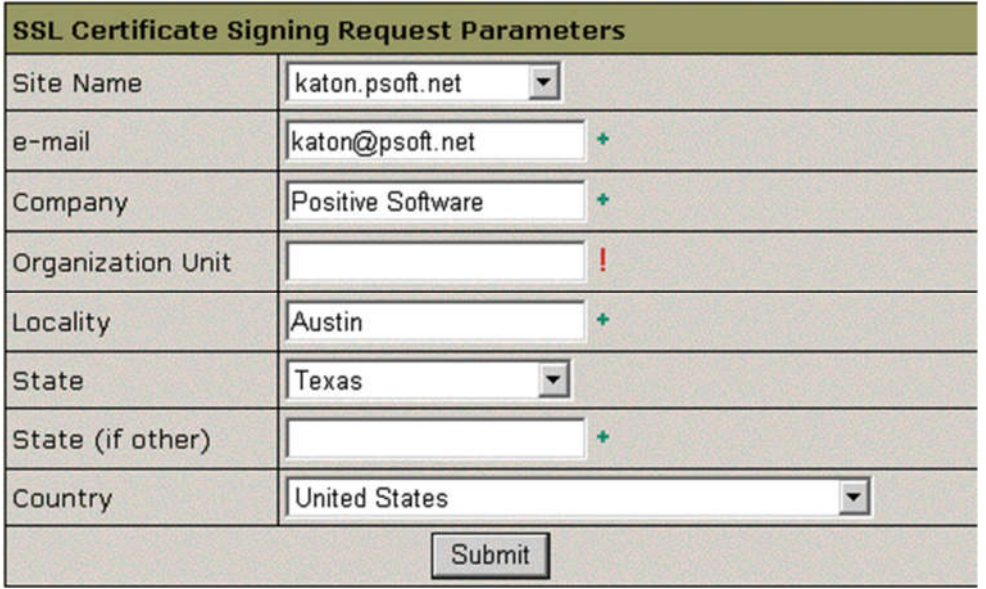

3. This will generate three files: A Certificate Signing Request (CSR), a Private Key, and a Temporary SSL Certificate. You must save the Private Key and CSR and store them as text files in a safe place. They **are necessary later for the installation of your SSL certificates.**

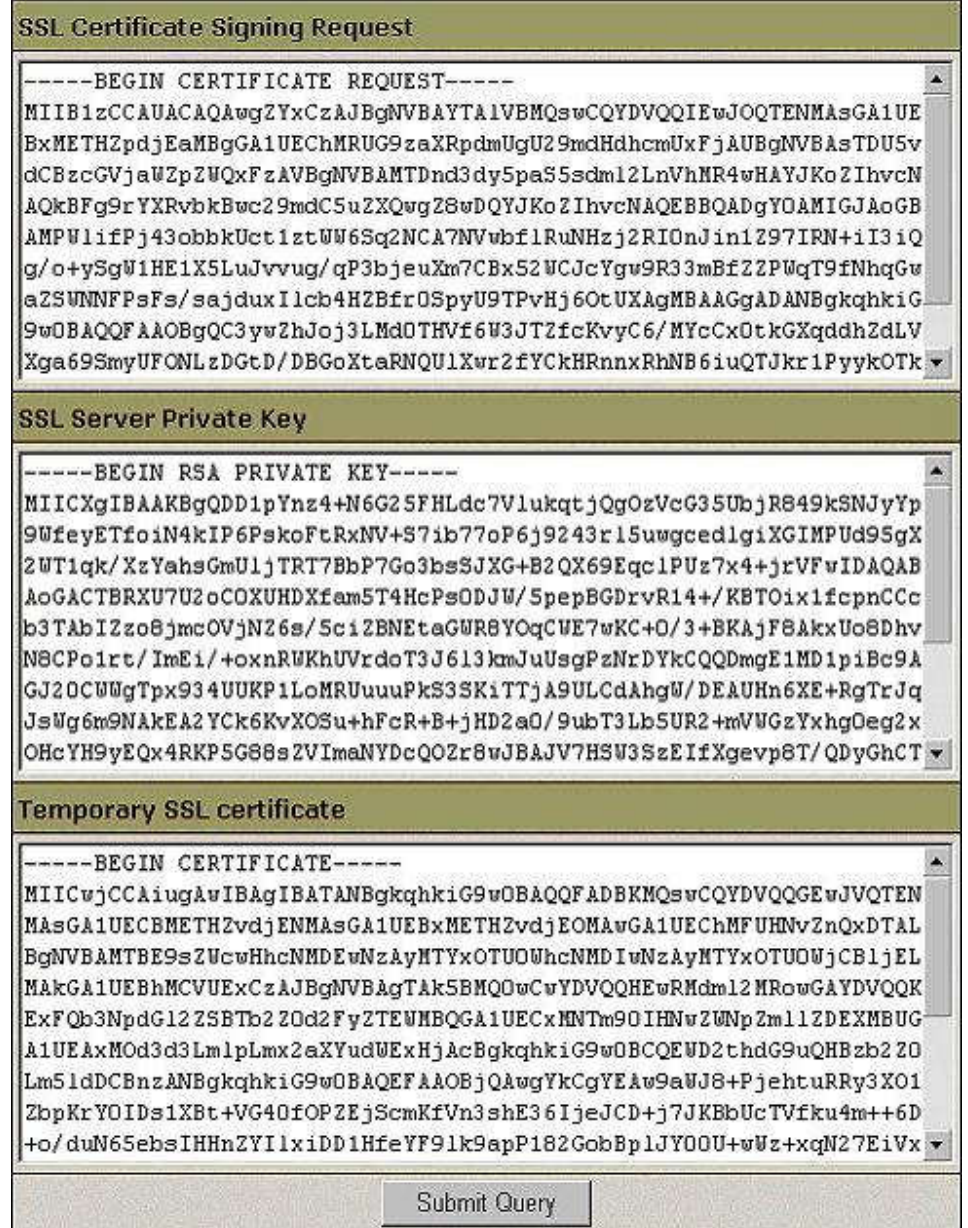

4. Copy and save the CSR into text file and submit to us for our process.

## **Installing the Primary SSL Certificate file (your\_domain\_name.crt)**

- 1. Save the Primary and Intermediate Certificate files you received to the directory where you saved your certificate and key files.
- 2. On the control panel home page, click on SSL. Enter the Web Service area and click on the Edit button under SSL.
- 3. An upload form will open; in the box labeled 'Install Certificate based on previously...', paste the contents of your Primary Certificate File (your\_domain.crt). The certificate can be opened with a text editor like Notepad. Include the BEGIN and END tags (see example below) -- Upload it.

-----BEGIN CERTIFICATE---- text ... -----END CERTIFICATE-----

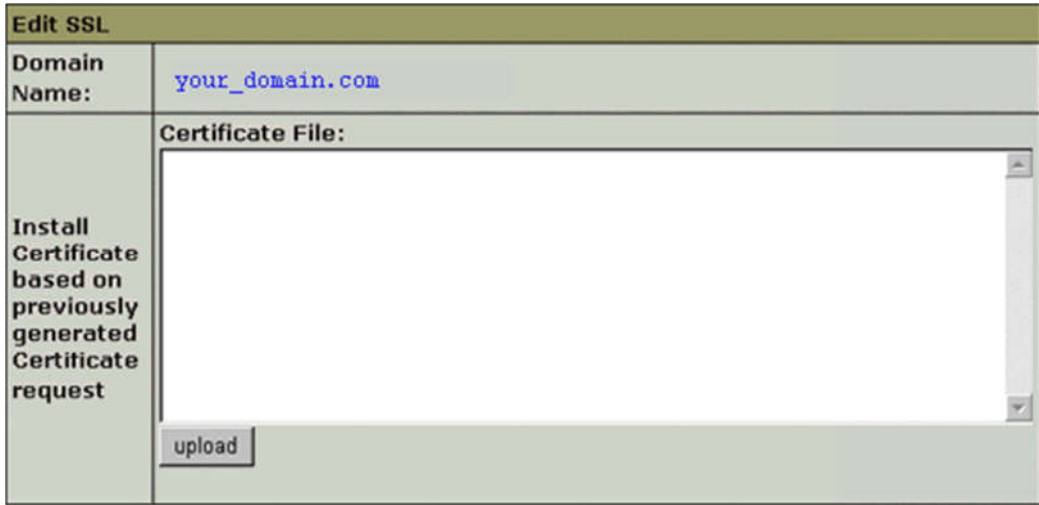

**\*\*NOTE:** You must also install the intermediate certificate (using the instructions below) before browsers can properly authenticate the certificate.

## **Installing the Intermediate SSL Certificate file**

In a similar manner, paste the contents of the Intermediate Certificate File to the 'Certificate Chain File' box. Some versions of H-Sphere label this box 'Certificate Authority File'. Click on Install.

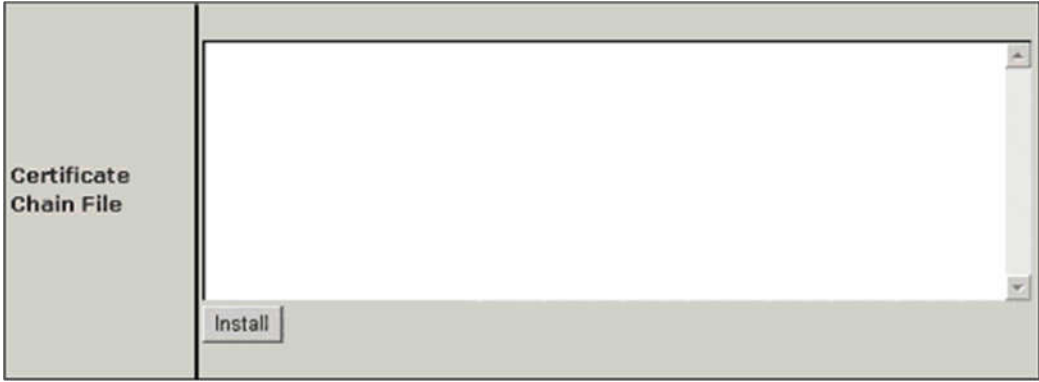

Your certificate is now properly installed. Make sure to keep backup copies of all your key and certificate files in a secure place. This way you will be able to restore your SSL Certificate if the server crashes.